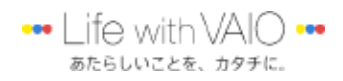

○5好きなものを、撮って・集めて・工夫して

## 招待状作成の手順書

01 CamScanner アプリで、VAIO 本体で写真撮影し、補正し、取り込む。

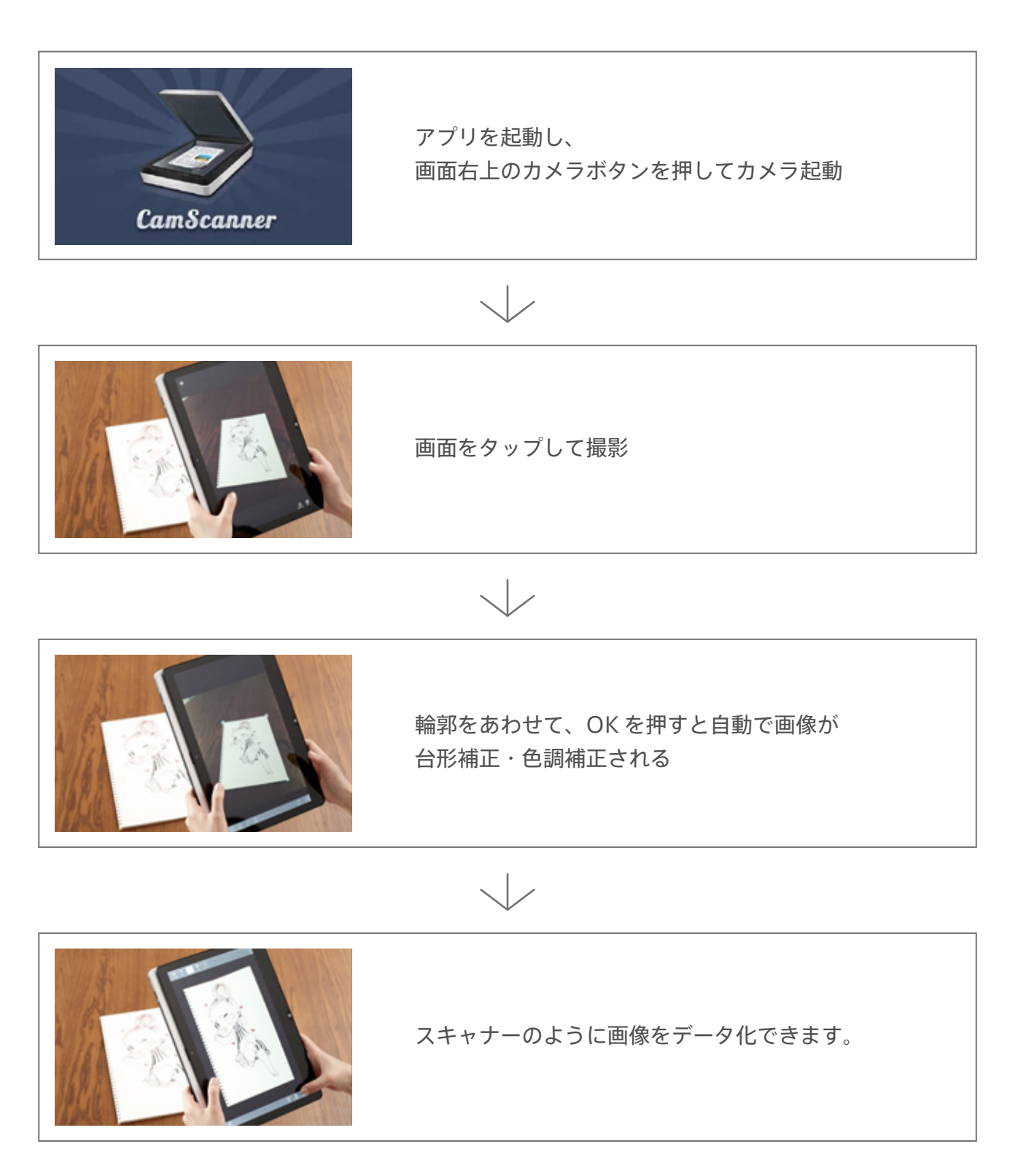

## $\bigcirc$  VAIO Clip アプリで画像を切り抜く

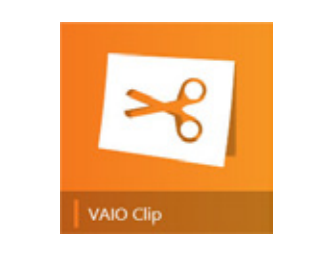

## アプリのかんたんな起動方法

キーボードの Fn キーと 1 を同時に押す。もしくは、付 属のペンを液晶に近づけ、ペン先側にあるボタンをク リック。いずれの方法でも、VAIO Clip が起動します。

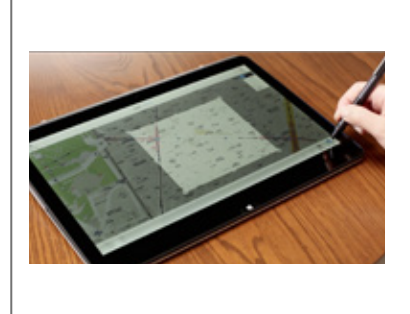

左下から切り取る形状を選択し、ペンで画像を囲って切 り取り自動で切り取ったあとにペンを使って細かい部分 を修正。切り取った直後にクリップボードに画像をコ ピーすることも可能。切り取った WEB の URL 情報も 保存可能 (※デスクトップ版 Internet Explorer の場合) Windows8 のチャームの共有ボタンから、アプリを選 んでクリップした画像を共有できます。

## 03 VAIO Paper アプリで手書き

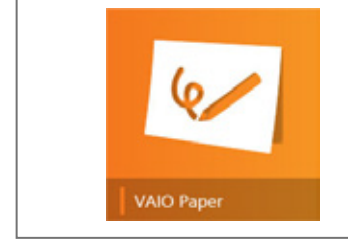

スタート画面からアプリを起動し、 テンプレートを選択

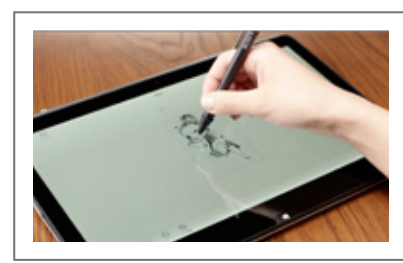

ファイルの取り込みから パソコンに保存している画像を取り込むことが可能

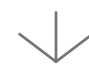

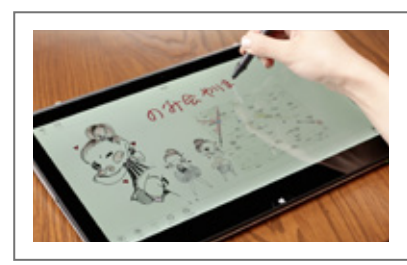

ペンで書き込みや、タイプ入力など、 自由に書き込んで、保存